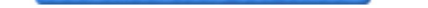

## **Part 10 - NTFS Permission & Take Ownership**

Như chúng ta đã biết khi chia sẻ tài nguyên qua mạng (Share) User sẽ chịu tác động của **Permission** có quyền hay bị giới hạn quyền do **Administrator** phân quyền. Nhưng nó chỉ có tác dụng nếu User đó từ máy **Client** truy cập vào còn nếu User đó ngồi trên **Server** thì mọi tác động của **Share Permission** hoàn toàn vô nghĩa, vì thế để giới hạn quyền của User tại local người ta sử dụng **NTFS Permission** Khi đó khi User truy cập vào một tài nguyên nào đó đó mạng sẽ chịu tác động của 2 Permission là **Share Permission** & **NTFS Permission** Trong khi đó nếu truy cập tại local sẽ chỉ chịu tác động của **NTFS**

## **Permission**

Điều kiện để sử dụng **NTFS Permission** là **Partition** của bạn phải dược format định dạng file system là **NTFS**.

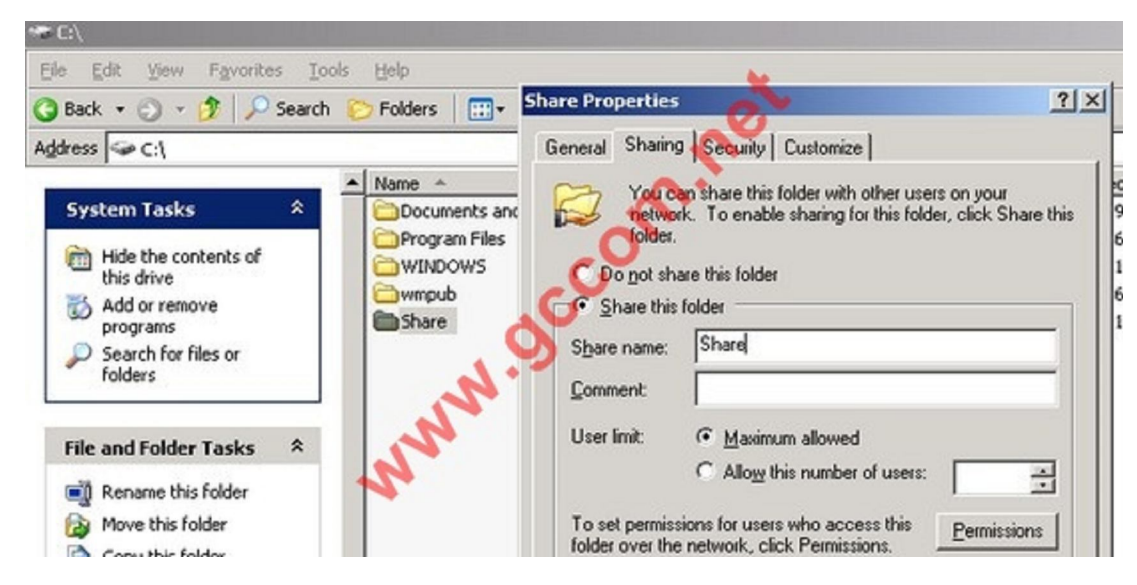

Bạn tạo một thư mục và Share nó với Share Name là **Share** 

Sau đó bạn **Set Permission** là **Everyone Full Control**, như vậy mọi user truy cập qua mạng với tài nguyên bên trong có toàn quyền

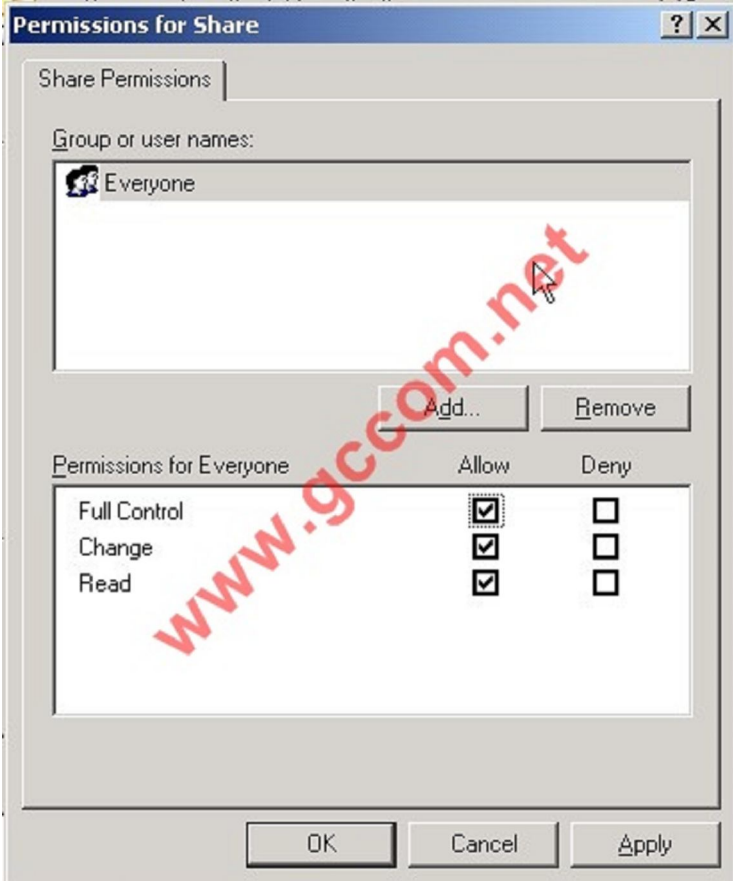

Sau đó tạo một số file & **Folder** tiêu biểu trong này

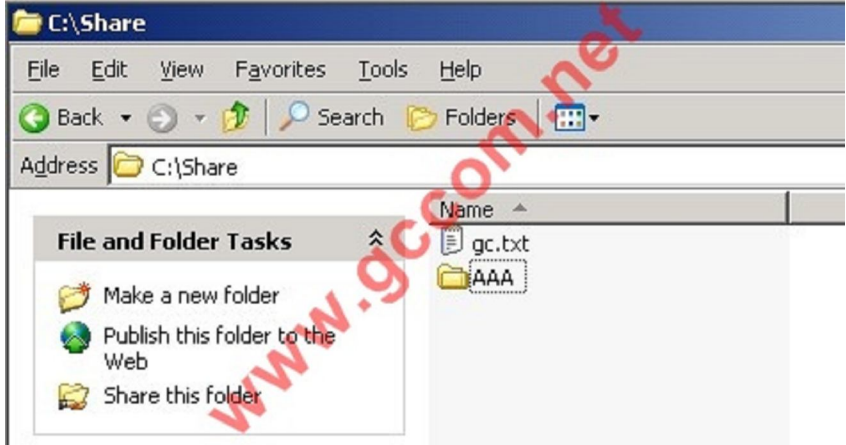

Tại tab **Sercurity** bạn tiến hành add 2 user **gccom1** và **gccom2** sau đó set cho user **gccom1** có toàn quyền **Full Control**

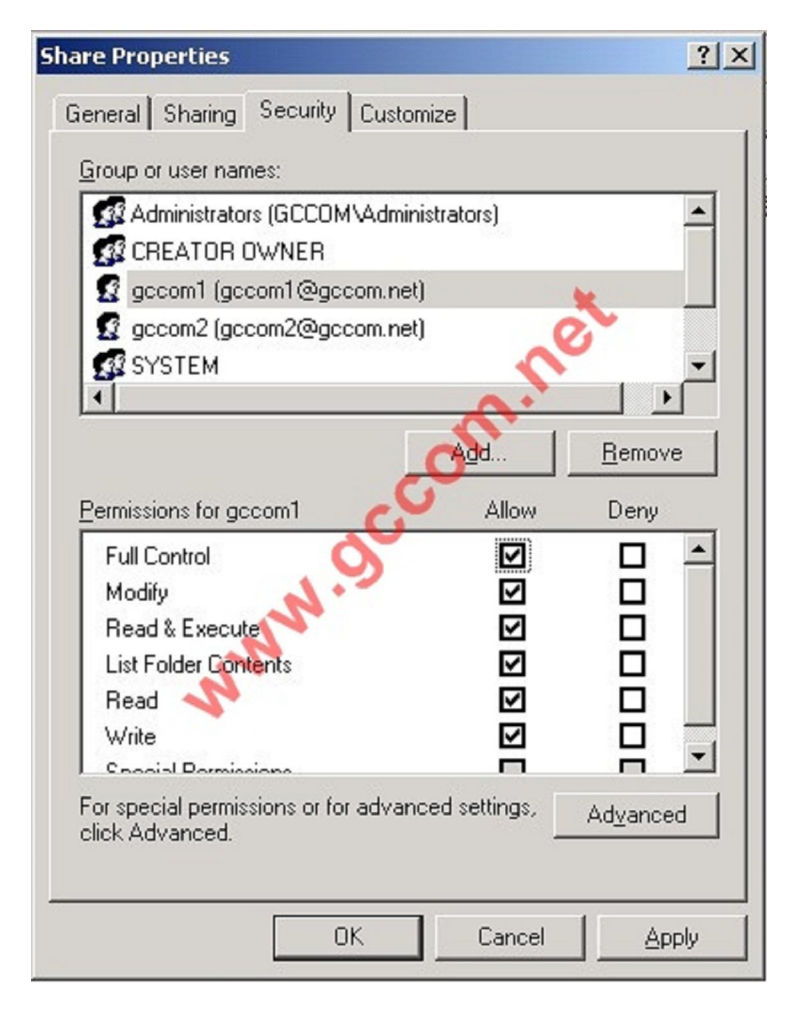

Và user gccom2 bị Deny Full Control

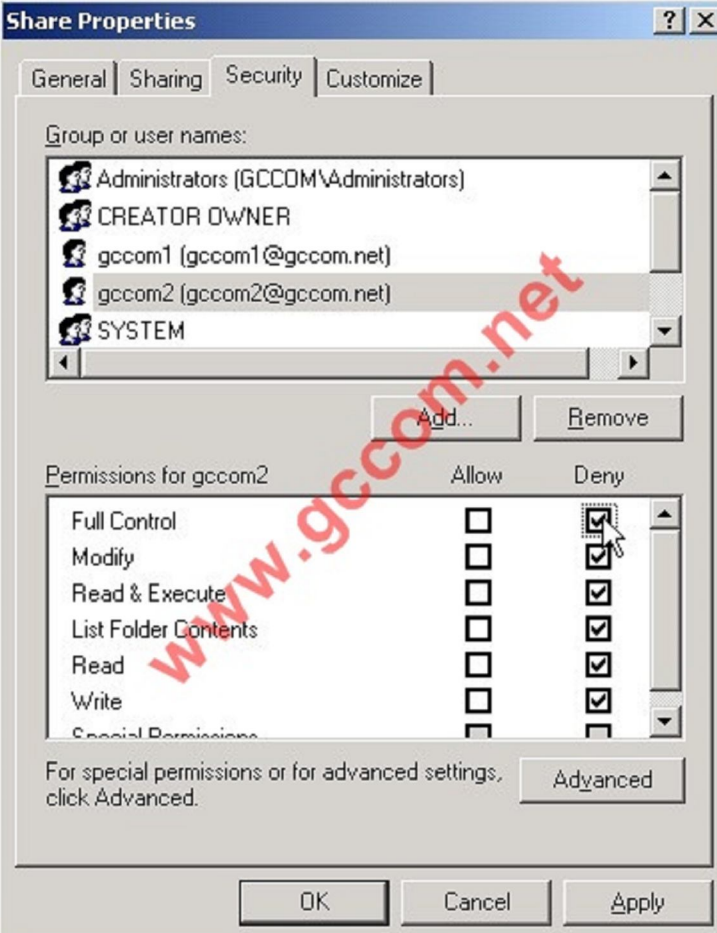

Bây giờ từ máy **Client** bạn truy cập vào với Account **gccom1** sẽ thấy có đủ quyền hạn

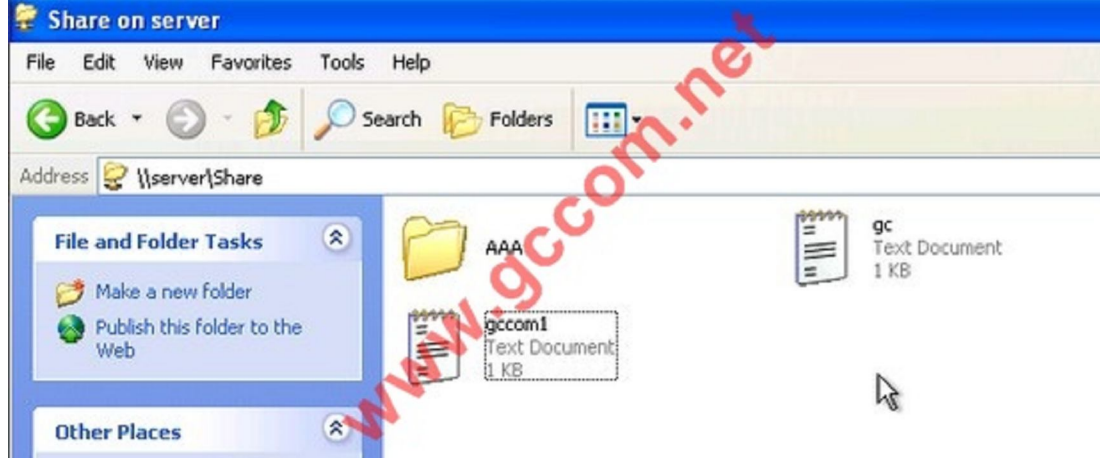

Trong khi đó truy cập với Account **gccom2** bạn sẽ bị Windows thông báo là không có quyền xem bất cứ thứ gì bên trong. Nên nhớ rằng khi Share thư mục này bạn đã Set **Permission** là **Everyone Full Control**, như vậy mọi user truy cập qua mạng với tài nguyên bên trong có toàn quyền nhưng do nó chịu thêm tác động của **NTFS Permission** nên nó xét tiếp quyền này và thấy rằng user **gccom2** bị **Deny**

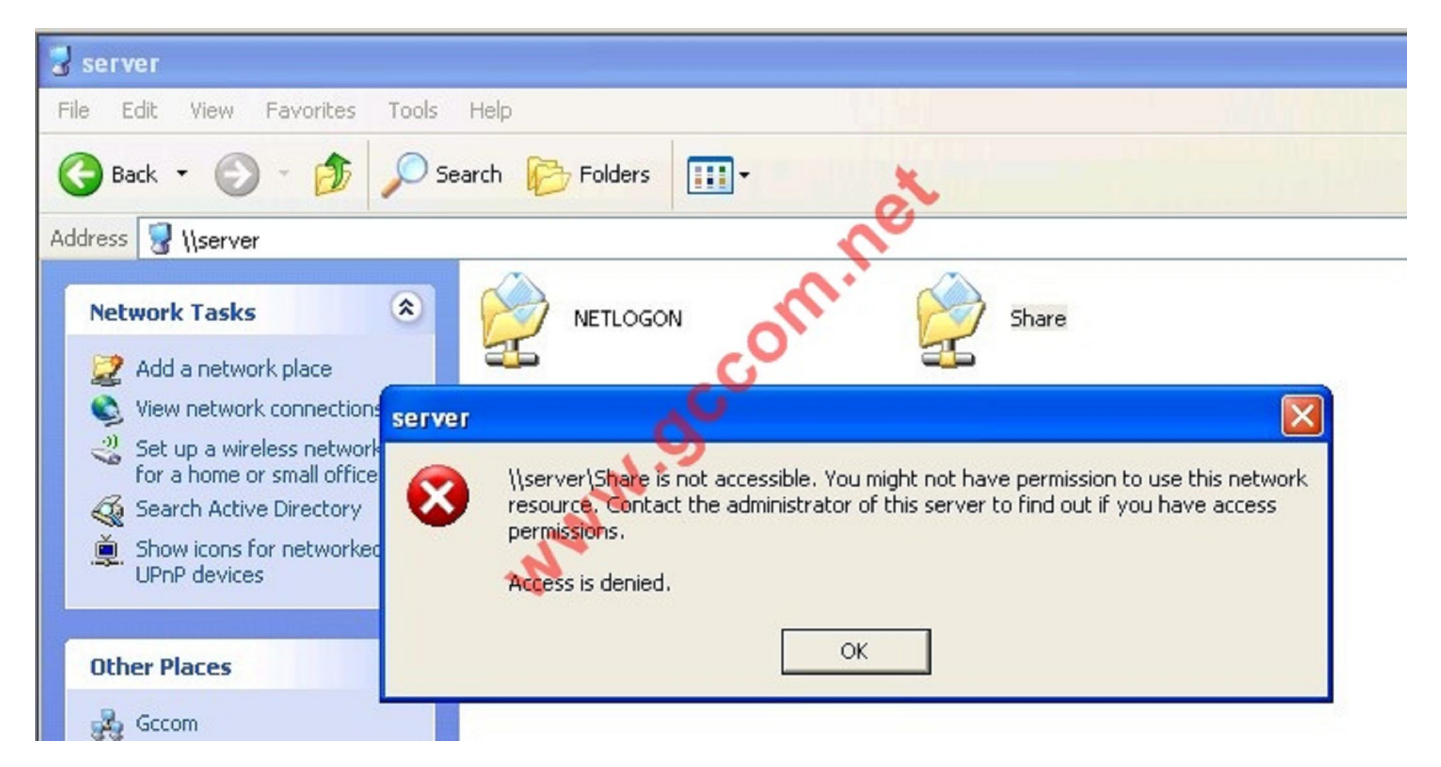

Vậy với **NTFS Permission** ta đã có thêm quyền chi tiết hơn là **Share Permission**

## **Take Ownership**

Trở lại ví dụ trên chúng ta từng Add quyền cho user **gccom1** quyền **Full Control** nghĩa là user này có toàn quyền trên thư mục **Share** này... kể cả việc anh ta login vào windows và nhanh chóng **cướp quyền,** hành động này người ta gọi là **Take Ownership** 

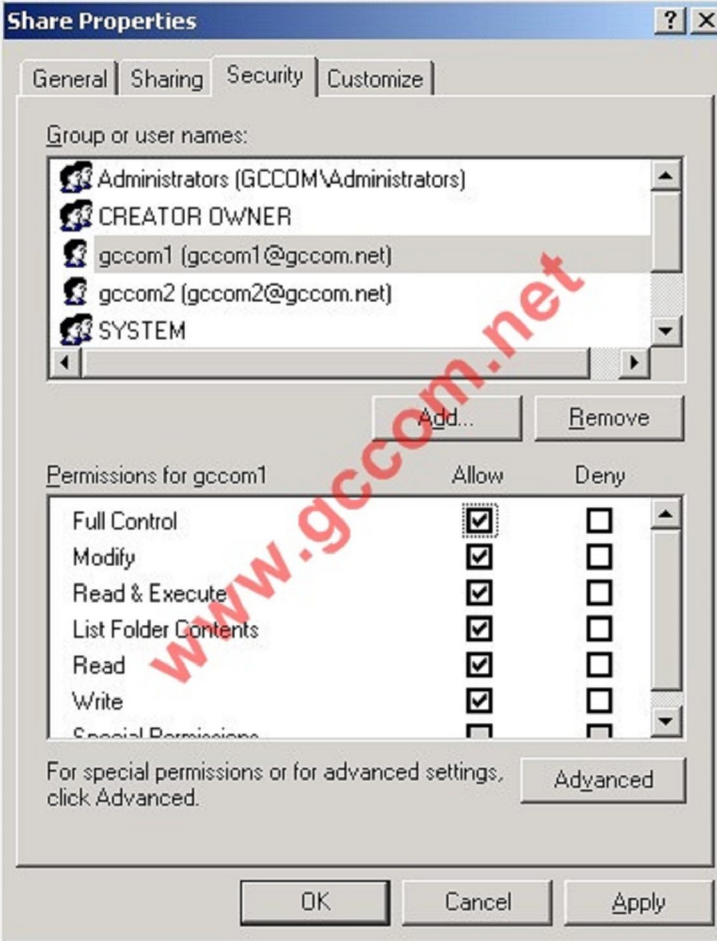

Để cướp quyền **gccom1** phải login vào trước sau đó nhấp phải và thư mục mà anh ta có toàn quyền chọn **Properties**

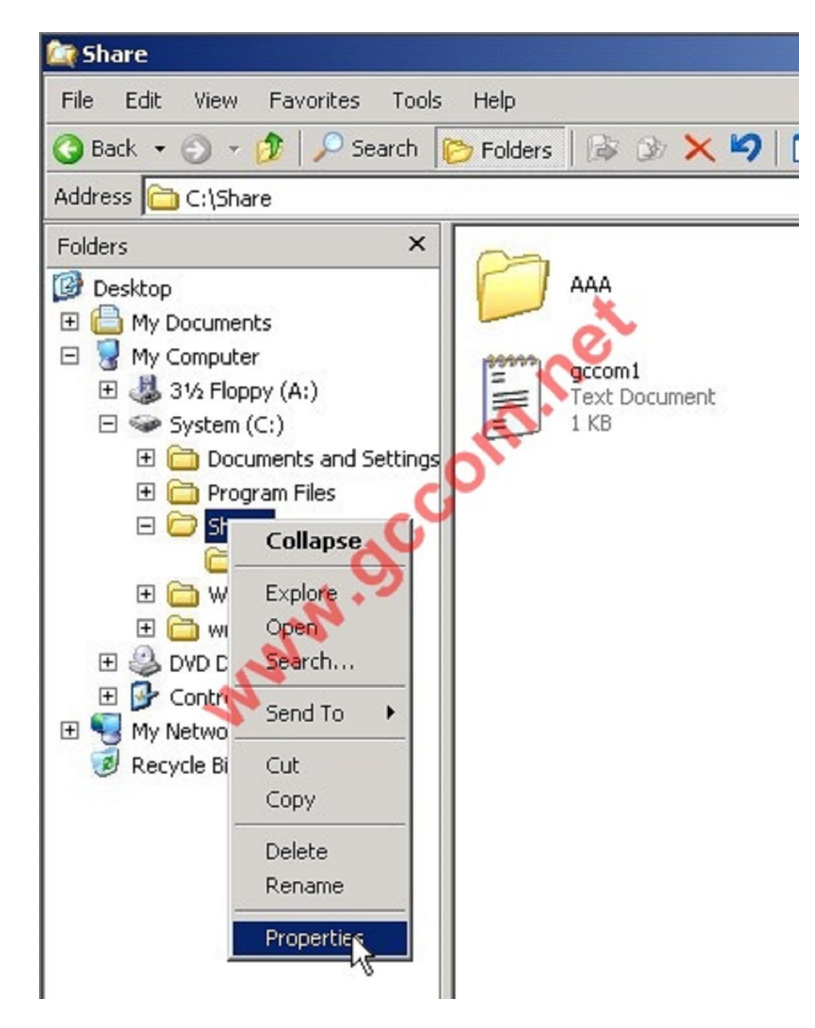

Sau đó anh ta nhanh chóng **Remove** tất cả các **User & Group** trong tab **Sercurity** ra kể cả **Administrator** và chỉ chừa lại **Account** của chính mình

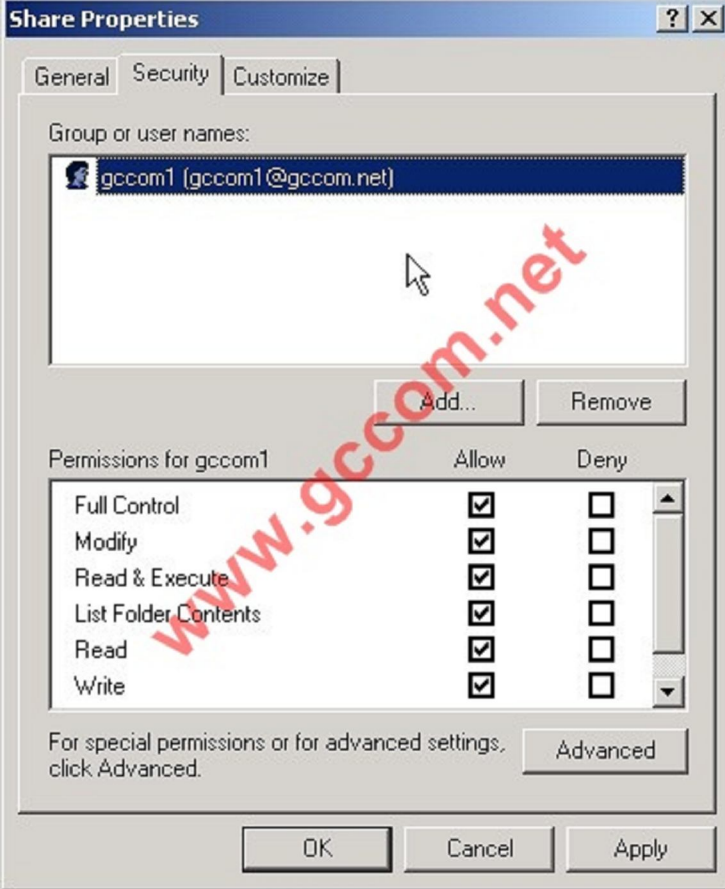

Lúc này khi Admin logon vào Windows và click chọn thư mục **Share** sẽ bị thông báo là không có quyền vào

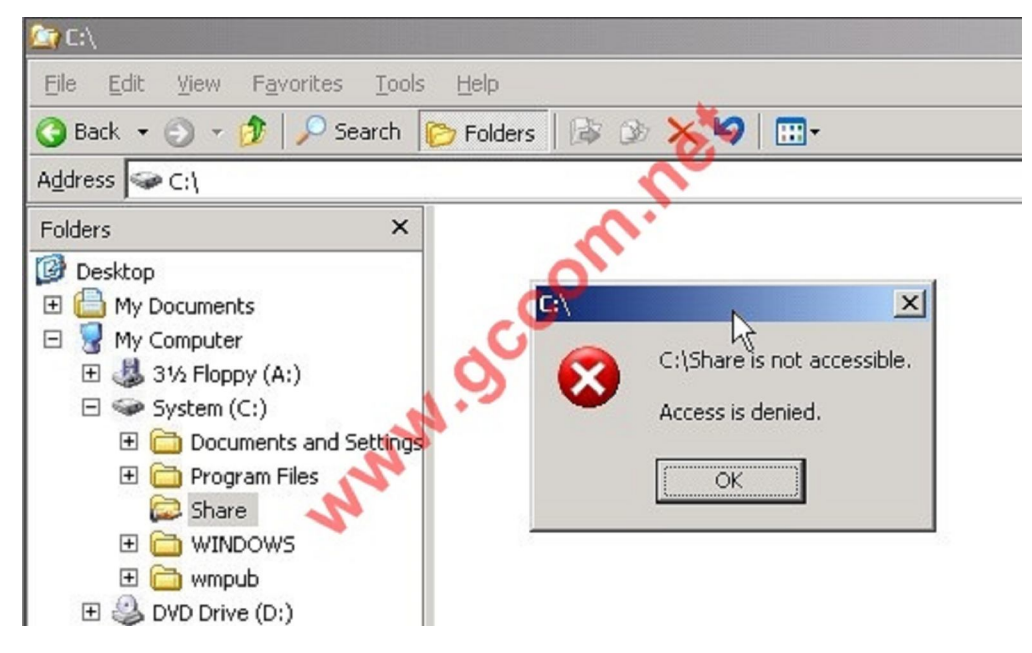

Để cướp lại quyền Windows đã thiết kế sẵn rằng chỉ có **Administrator** có quyền cướp lại quyền cao nhất mà thôi. Để làm được việc này **Admin** phải nhấp phải vào thư mục đó chọn **Properties**

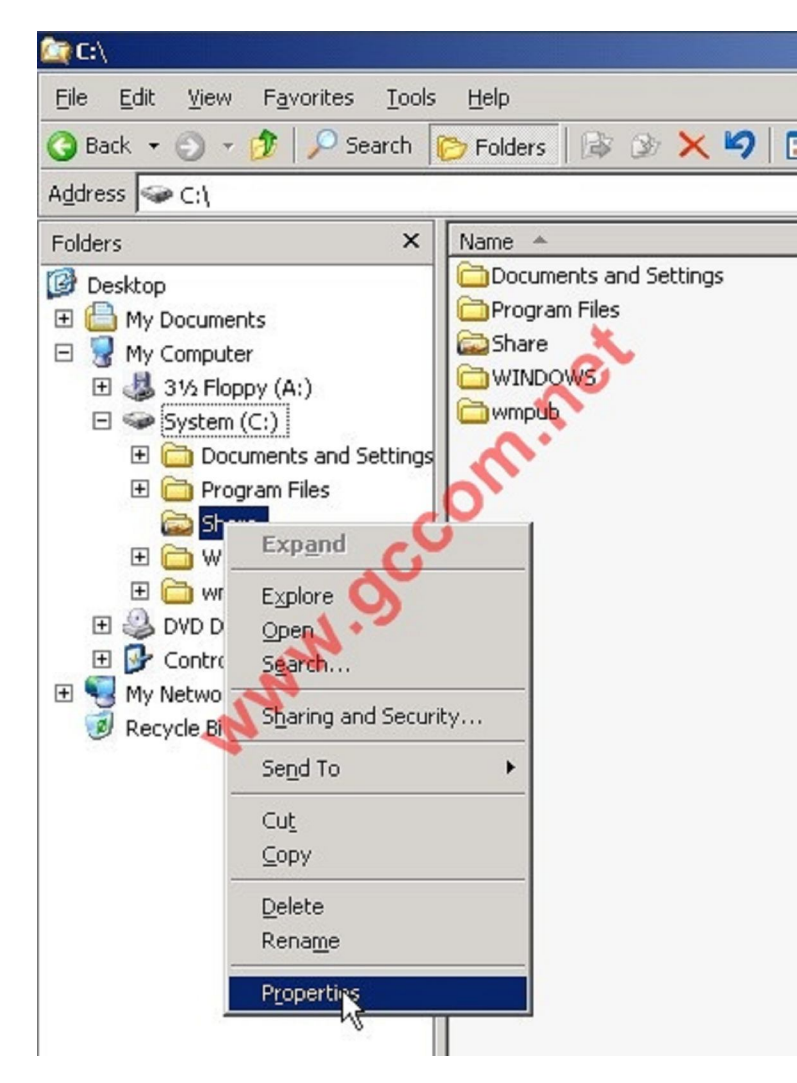

Windows sẽ thông báo là Admin không có quyền như chúng ta cứ OK bỏ qua và chuyển đến **Tab Sercurity**

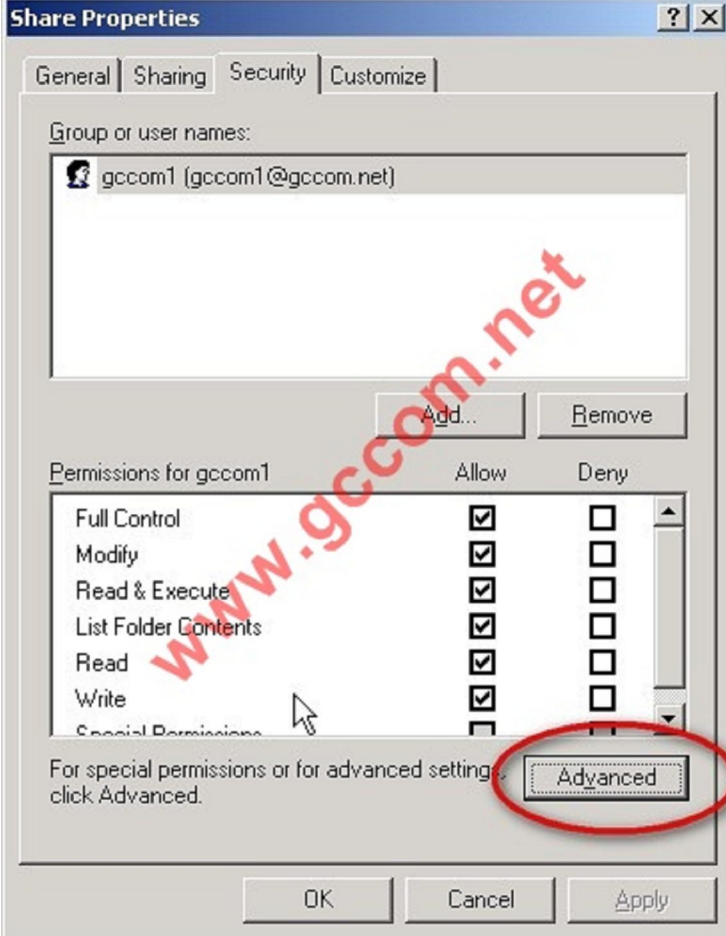

Tại đây bạn Click nút **Advanced**... Sau đó chọn **Tab Owner** -> Chọn **Group Administrators** -> Sau đó click vào nút check **Replace owner on subcontainers and objects** 

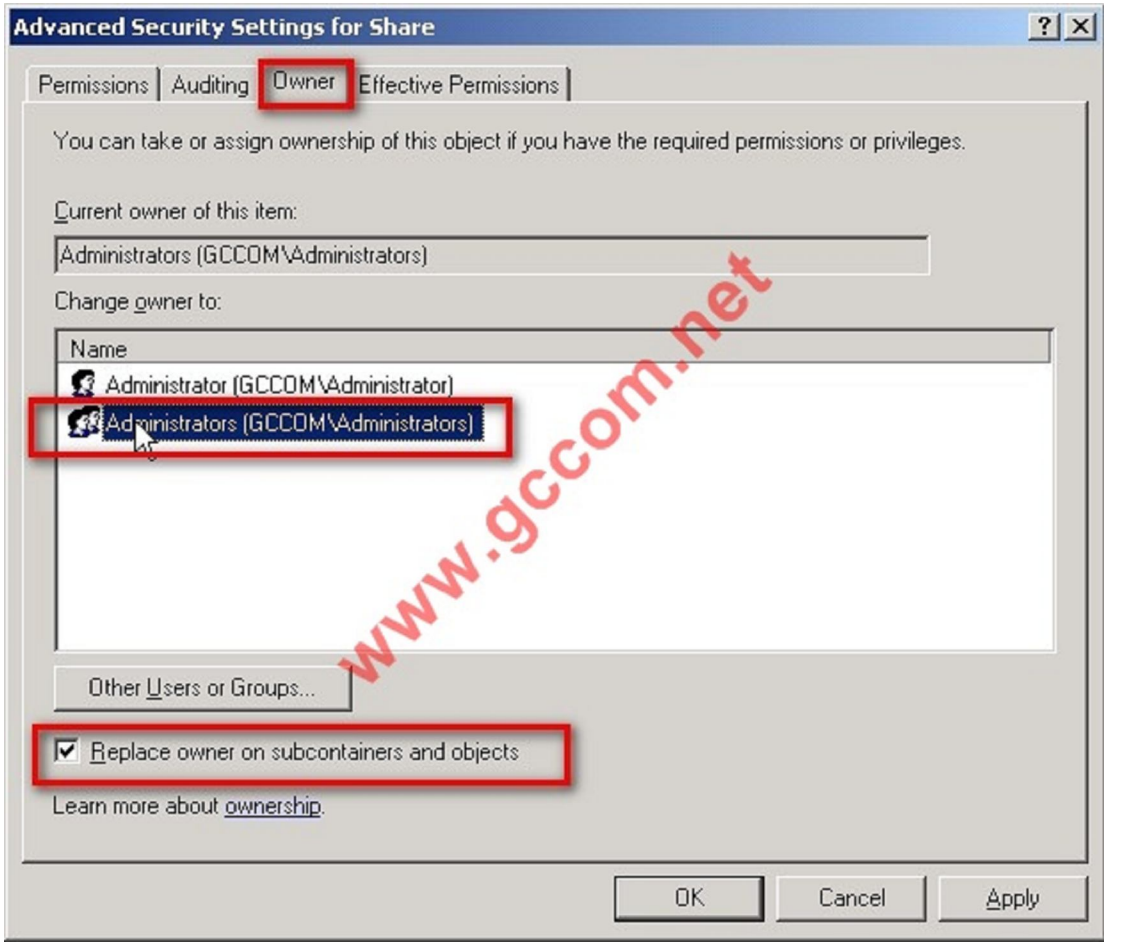

Click chọn OK

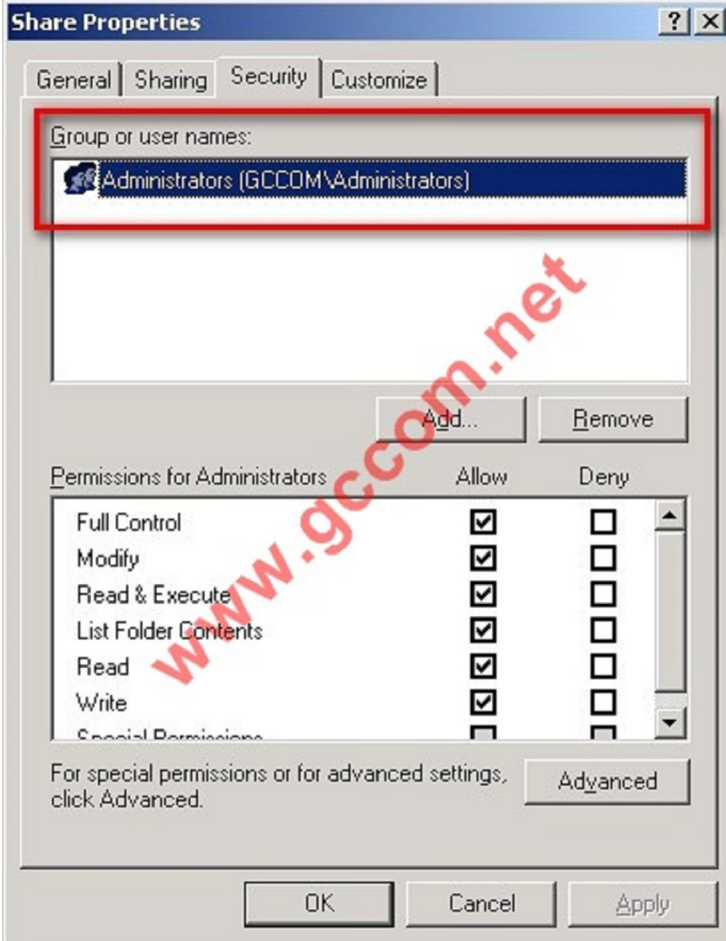

Bây giờ bạn quay trở lại **Tab Sercurity** sẽ thấy Windows đã Remove tất cả user khác ra chỉ chừa lại **Group Admin** mà thôi

OK mình vừa giới thiệu xong phần NTFS Permission, Take Ownership trong 70-290, 70-620 của MCSA.

Công ty TNHH đầu tư phát triển tin học GC Com Chuyên trang kỹ thuật máy vi tính cho kỹ thuật viên tin học Điện thoại: (073) - 3.511.373 - 6.274.294 Website: http://www.gccom.net